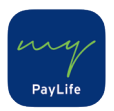

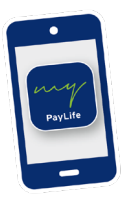

# In wenigen Schritten in die myPayLife App

Kostenlos im App Store, in Google Play bzw. in der Huawei AppGallery erhältlich!

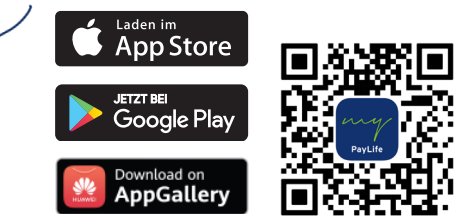

Passwort vergessen?

### Bereits auf my.paylife.at registriert?

Wenn Sie bereits ein myPayLife Passwort besitzen, geht die Registrierung in der App kinderleicht:

- 1. **myPayLife App öffnen und Mitteilungen erlauben, damit Sie Push-Benachrichtungen erhalten können**
- 2. **Mit Kundennummer und myPayLife Passwort einloggen**
- 3. **Gewünschten App Code aus 5 Ziffern definieren**
- 4. **Mobilgerät mit mobileTAN oder Push-Benachrichtigung bestätigen**

## Fertig!

### Neu in myPayLife?

In wenigen Schritten können Sie sich in der myPayLife App registrieren.

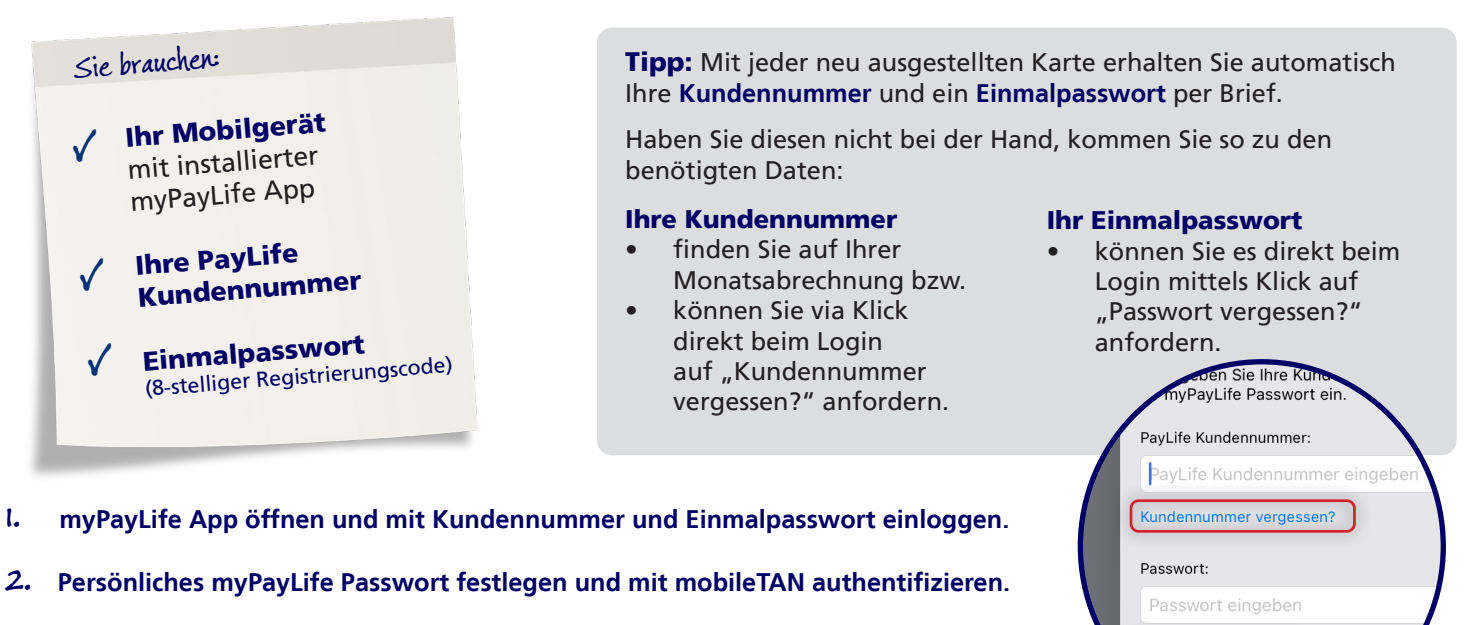

3. **Gewünschten App Code aus 5 Ziffern definieren.**

Fertig! Für alle weiteren Logins verwenden Sie Ihren persönlichen App Code oder Biometrie, wie Fingerabruck oder Gesichtserkennung, wenn Ihr Mobilgerät diese Funktion anbietet.

## Sichere Freigabe von Internetzahlungen mittels 3D Secure

Nach erfolgreicher Registrierung in der myPayLife App können Sie zudem sicher und bequem Ihre Internetzahlungen freigeben. Bei Zahlung erhalten Sie eine Push-Nachricht auf Ihrem Mobilgerät und können die Freigabe mittels Biometrie oder App Code tätigen.

Angaben vorbehaltlich Änderungen, Satz- und Druckfehler, Version 3, November 2022

**PayLife Service Center | + 43 (0)5 99 06-0 | service@paylife.at | www.paylife.at BAWAG P.S.K. Bank für Arbeit und Wirtschaft und Österreichische Postsparkasse Aktiengesellschaft Wiedner Gürtel 11 | 1100 Wien | Handeslgericht Wien | FN 205340x**